# eSTUDNA a eSTUDNA Duo - Uživatelský návod

# 1. Úvod

eSTUDNA je zařízení, které umožnuje dálkové monitorován výšky hladiny vody ve studni. Měření je prováděno pomocí čidla výšky hladiny v rozsahu 0-5m, které má vysokou přesnost měření. Zařízení je také vybaveno jedním nebo dvěma digitálními výstupy s relé schopným spínat 250 Vstř/10A, které lze použít například pro spínání čerpadla. Pro provoz je vyžadováno připojení k internetu, které je realizováno prostřednictvím WiFi. Konfigurace připojení k Wifi sítí se provádí přes Bluetooth pomocí aplikace pro mobilní telefony (Android/iOS).

### eSTUDNA má jeden výstup a eSTUDNA Duo má dva výstupy.

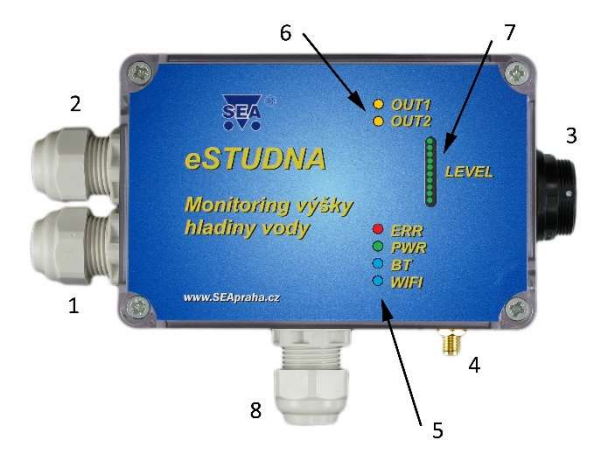

- (1) Průchodka pro napájecí kabel
- (2) Průchodka pro kabel čerpadla
- (3) Konektor pro připojení čidla
- (4) Konektor pro WiFi antény
- (5) LED signalizace provozních stavů
- (6) LED signalizace stavu výstupů
- (7) LED signalizace výšky hladiny
- (8) Průchodka pro kabel čerpadla (pouze u verze eSTUDNA Duo)

# 2. Obchodní balení

- 1ks Vyhodnocovací jednotka eSTUDNA
- 1ks Čidlo výšky hladiny 0-5m s kabelem 6m, průměr koncovky 29 mm 1ks Kloubová prutová WiFi anténa 2dB

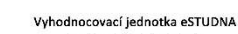

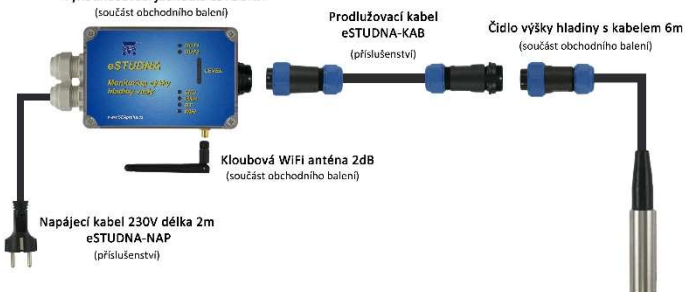

# 3. Doporučené příslušenství

eSTUDNA-NAP Odolný napájecí kabel 230V o délce 2m.

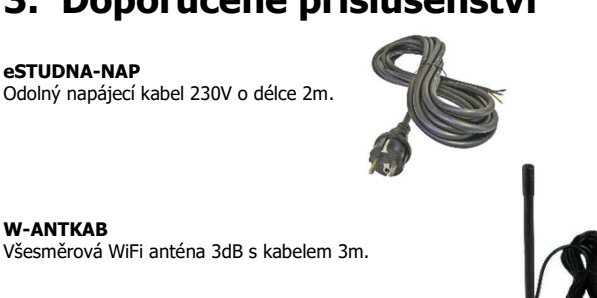

### eSTUDNA-KON

W-ANTKAR

Sada konektorů (2 pin male + 2 pin female), letovací na kabel.

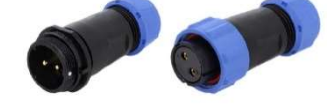

#### eSTUDNA-KAB Prodlužovací dvoužilový pryžový kabel pro čidlo.

Nezavěšujte čidlo výšky hladiny za prodlužovací kabel.

Možné varianty: eSTUDNA-KAB5 = délka 5 m eSTUDNA-KAB10 = délka 10 m eSTUDNA-KAB20 = délka 20 m Průměr koncovek 29mm.

### eSTUDNA-PRIP-C

Sada pro připojení čerpadla obsahuje kabel se zásuvku, propojovací kabely a svorky, které umožní připojit jedno čerpadlo nebo jiné zařízení a spínat ho.

Při použití této sady lze zapojit pouze jeden výstup.

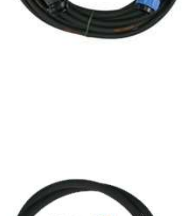

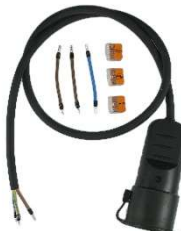

## 4. Hardware

## 4.1 Vyhodnocovací jednotka eSTUDNA

Vyhodnocovací jednotka je napájená střídavým napětím 230 V. Napájení se připojuje do konektoru označeného PWR. Polarita je označena se desce pomocí symbolů L a N. Na desce je dále umístěn konektor označený OUT1 (u eSTUDNY DUO OUT1 a OUT2), který slouží pro připojení čerpadla.

POZOR: Připojení zařízení smí provádět pouze osoba s dostatečnou elektrotechnickou kvalifikací!

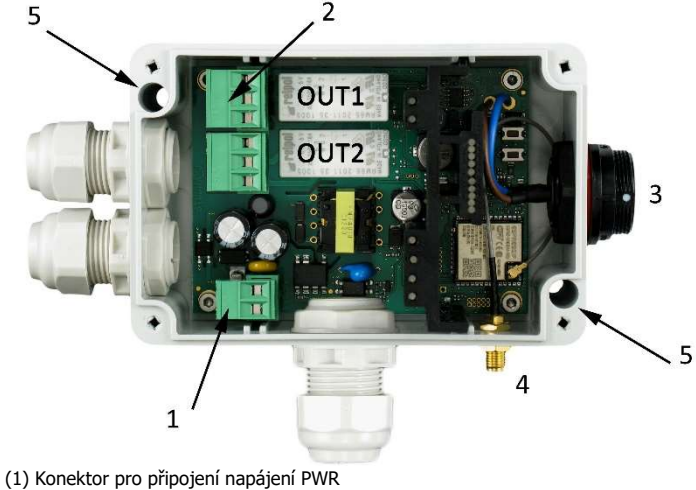

- 
- (2) Konektor pro připojení čerpadla OUT1, OUT2 (3) Konektor pro připojení čidla
- (4) Konektor pro WiFi anténu
- (5) Montážní otvory

## 4.2 Čidlo výšky hladiny

Čidlo je dodáváno s kabelem o délce 6 metrů, průměr koncovky 29 mm. Rozsah měření je 0 – 5 metrů s přesností měření ± 0.5%. Čidlo se pomocí konektoru připojuje k vyhodnocovací jednotce. Čidlo nikdy neumísťujte přímo ke stěně a na dno studny nebo nádrže. Vždy nechte okolo čidla prostor alespoň 10 cm. Při položení přímo na dno hrozí jeho ucpání usazeninami. Nezavěšujte čidlo za konektor.

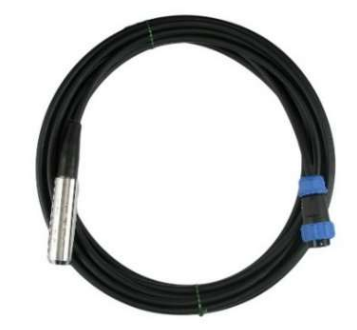

Konec kabelu s modro-černým konektorem nikdy nesmí přijít do kontaktu s vodou, jinak hrozí poškození čidla!!!

Maximální výška hladiny nad čidlem je 5 metrů, jinak dojde k poškození čidla.

Čidlo je provedeno z nerezové oceli a obsahuje membránu pro měření tlaku. Čidlo pracuje na principu diferenčního měření tlaku, a proto je osazeno kompenzační kapilárou. Kapilára je pak vedena uprostřed připojovacího kabelu společně s elektrickými vodiči. Kapilára je pak společně s vodiči vyústěna v modrém konektoru (koncovce). Je proto důležité, aby konektor byl vždy nad hladinou vody. Pokud do konektoru pronikne voda, přes kapiláru zateče do elektroniky čidla a dojde ke zničení čidla.

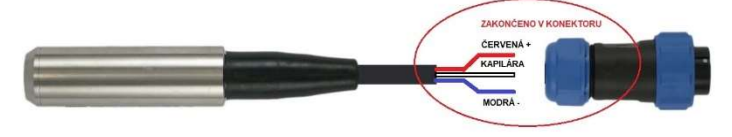

## 4.3 Relátko pro spínání čerpadla

Na desce vyhodnocovací jednotky je umístěn konektor označený OUT1 a OUT2, který slouží pro připojení čerpadla a má tři kontakty. Lze spínat napětí max. 250 V a proud 10 A.

C je kontakt, který se překlápí mezi NO a NC po přivedení napětí na cívku.

NO je kontakt v klidovém stavu rozpojen proti kontaktu C. NC je kontakt v klidovém stavu spojen s kontaktem C.

Pro snadné připojení čerpadla k OUT1 doporučujeme zakoupit sadu eSTUDNA-PRIP-C.

## 4.4 Připojení napájení

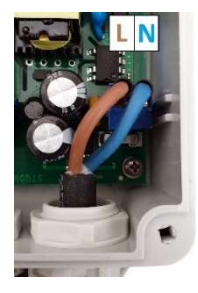

Vyhodnocovací jednotka je napájená střídavým napětím 230 V.

 $\Omega$ 

 $\overline{MC}$ 

 $\Omega$ C

**NO** 

Na desce vyhodnocovací jednotky je umístěn konektor označený PWR, který slouží pro připojení napájení. Polarita je označena se desce pomocí symbolů L a N.

Ujistěte se, že není napájecí kabel připojený do zásuvky. Protáhněte napájecí kabel průchodkou, dle obrázku zašroubujte do konektoru dráty od napájecího kabelu a dotáhněte průchodku.

## 4.5 Připojení čidla výšky hladiny

Čidlo se připojuje do černého konektoru umístěného na vyhodnocovací jednotce. Konektor jde zasunout pouze, když bíle tečky umístěné na konektorech míří proti sobě. Po zasunutí je nutné zašroubovat modrou matici a zajistit tak konektor proti vytažení.

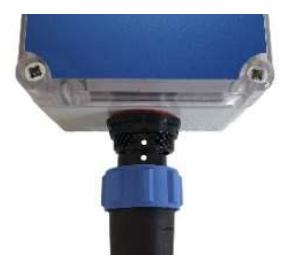

# 5. První spuštění

- 1. Spusťte čidlo výšky hladiny do studny nebo nádrže a zajistěte kabel.
- 2. Zkontrolujte, jestli je čidlo vzdáleno minimálně 10 cm od stěn a dna.
- 3. Připojte k vyhodnocovací jednotce napájecí kabel, čidlo a anténu.
- 4. Pomocí montážních otvorů přimontujte vyhodnocovací jednotku například ke zdi.
- 5. Nasaďte na vyhodnocovací jednotku víko a zašroubujte šrouby.
- 6. Připojte napájecí kabel do zásuvky.
- 7. Připojte se mobilním telefonem ke stejné WiFi sítí, ke které budete chtít připojit eSTUDNU.
- 8. Zapněte na vašem zařízení Bluetooth.
- 9. Stáhněte si aplikaci **CML SEA** (viz kapitola 7) a spusťte ji.
- 10. Aplikace umožňuje přihlášení pouze jednoho uživatele. Pokud zařízení ovládá více uživatelů, musí se hlásit všichni pod jedním účtem. Připravujeme novou verzi aplikace, kde bude možnost registrovat více uživatelů.
- 11. Klikněte na tlačítko "REGISTRACE NOVÉHO UŽIVATELE"
- 12. Klikněte na tlačítko "VYFOŤTE OR KÓD" a namiřte telefon na výrobní štítek zařízení, kde je umístěn QR kód. Párovací kód se automaticky doplní.
- 13. Zadejte email, heslo a klikněte na tlačítko "REGISTRACE".
- 14. Po úspěšné registraci se zobrazí domovská stránka aplikace.
- 15. Aplikace bude hlásit, že zařízení eSTUDNA není nastaveno.
- 16. Klikněte na zařízení a vyberte "NASTAVIT PŘES BLUETOOTH". V průběhu nastavování je nutné být v těsné blízkosti vyhodnocovací jednotky.
- 17. Aplikace začne vyhledávat a zobrazí dostupné eSTUDNY ve Vašem okolí.
- 18. Kliknutím vyberte požadovanou eSTUDNU (v názvu je uvedeno sériové číslo vyhodnocovací jednotky).
- 19. Zařízení Vás vyzve k potvrzení párování s eSTUDNOU. Klikněte na OK.
- 20. Zobrazí se nová stránka sloužící k nastavení WiFi. Název sítě WiFi se vyplní automaticky, zadejte tedy heslo k WiFi síti a klikněte na tlačítko "PÁROVAT".
- 21. Po úspěšném připojení se zobrazí domovská stránka aplikace a začne se zobrazovat výška hladiny.

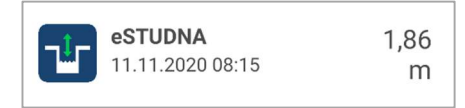

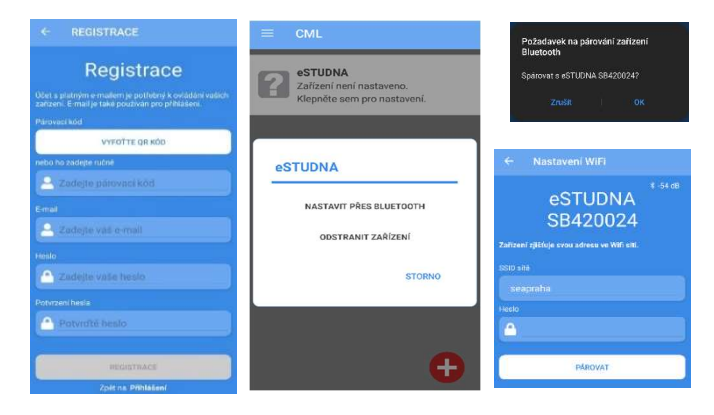

# 6. Web CML

Data ze zařízení jsou prostřednictvím WiFi posílána a ukládána na server. Přístup k těmto datům je umožněn prostřednictvím webové stránky cml.seapraha.cz. Na webové stránce lze sledovat aktuální výšku hladiny, historii vývoje výšky hladiny v grafu, historii sepnutí výstupu pro čerpadlo, nastavovat alarmy a emailové notifikace. Přihlašovací údaje pro Web CML a aplikaci CML jsou stejné. Registrace do systému se provádí na stránce cml.seapraha.cz/pridat

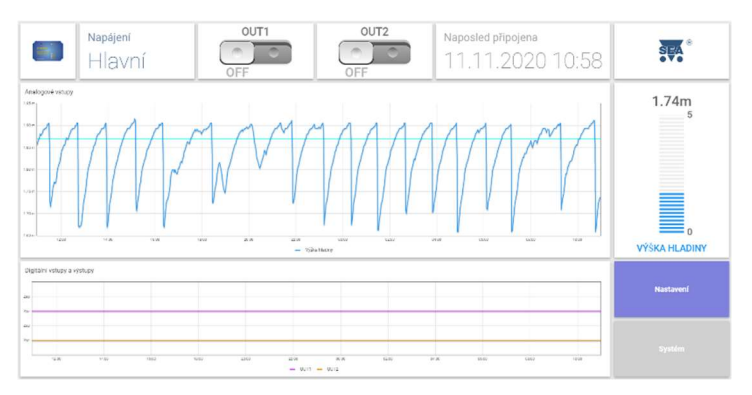

# 7. Aplikace CML (Android/iOS)

Pro připojení zařízení eSTUDNA k Wifi a sledování aktuálních dat, slouží aplikace CML SEA pro mobilní telefony a tablety. Aplikace funguje na zařízeních s operačním systémem Android a iOS. Zdarma ji stáhnete v Google Play a App Store. Přihlašovací údaje pro Aplikaci CML a Web CML jsou stejné.

Aplikace zobrazuje aktuální výšku hladiny, graf vývoje hladiny za posledních 24 hodin, datum a čas posledního úspěšného odeslání dat na server a lze pomocí ní manuálně spínat výstup OUT1 pro ovládání čerpadla.

### Pro párování vyžaduje eSTUDNA mobilní telefon nebo tablet s podporou Bluetooth 4.0 nebo vyšší verzi.

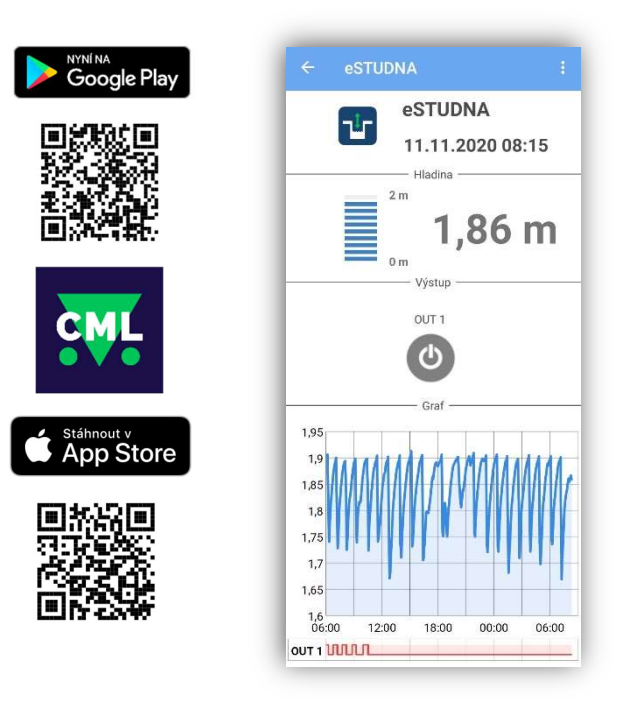

# 8. LED diody

Čelní panel eSTUDNY obsahuje indikační LED diody OUT1, ERR, PWR, BLE a WIFI.

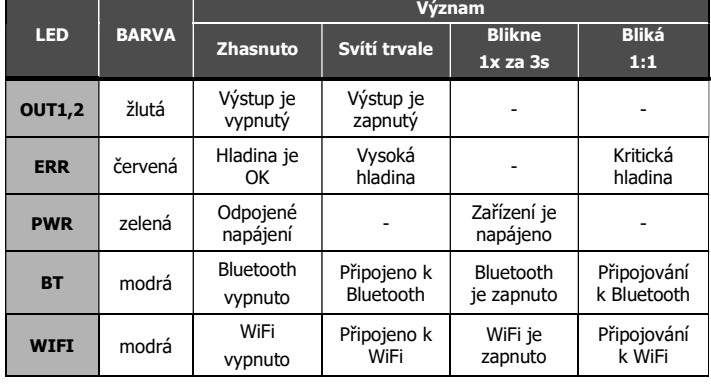

## 8.1 LEVEL - orientační signalizace výšky hladiny

Čelní panel eSTUDNY obsahuje deset indikačních LED diod LEVEL, které orientačně signalizují výšku hladiny. Diody se postupně rozsvěcují se zvyšující se hladinou.

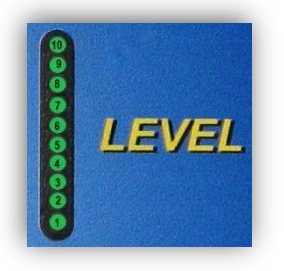

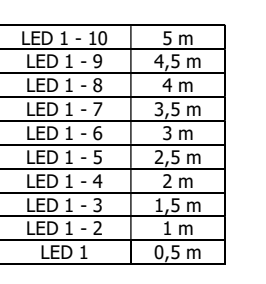

# 9. Nastavení eSTUDNY

Nastavení eSTUDNY se provádí na webové stránce cml.seapraha.cz. Po kliknutí na tlačítko Nastavení se zobrazí nová stránka, kde lze nastavit jednotlivé hladiny, režim výstupu, alarmy a plánovač.

## 9.1 Nastavení hladin a alarmů

eSTUDNA umožnuje nastavit tři druhy hladin. Vysokou, dostatečnou a nízkou.

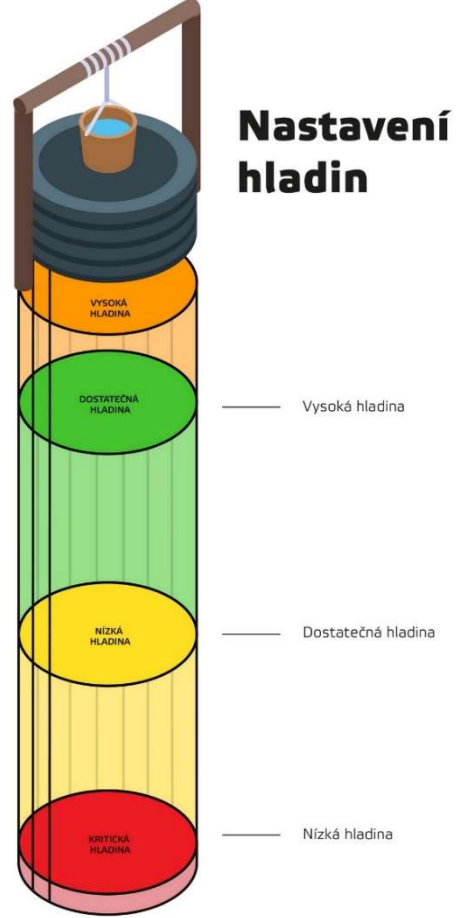

V textech alarmů jsou čtyři druhy hladin. Vysoká, dostatečná, nízká a kritická. Alarmy se pak odesílají za základě přechodu mezi jednotlivými hladinami a to buď směrem nahoru, nebo dolu. Lze zvolit odesílání alarmů na email (ikona obálky  $\blacksquare$ ) a do mobilní aplikace CML (ikona telefonu  $\square$ ). Aktivace požadovaného alarmu se provede zaškrtnutím políčka (ikona čtverečku ) u příslušné hladiny.

### Příklady:

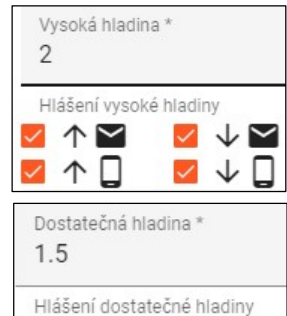

nedostatečná)  $V<sub>c</sub>$ 

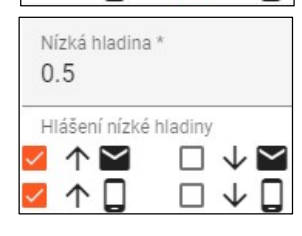

 $\Box$ 

 $\uparrow$ 

Při tomto nastavení bude alarm odeslán, když hladina překročí 2 m i pokud následně klesne pod 2 m.

Alarm 1: Vysoká hladina (hladina je vysoká) Alarm 2: Dostatečná hladina (hladina už není vysoká)

Při tomto nastavení bude alarm odeslán pouze, když hladina klesne pod 1.5 m. Pokud následném překročí 1.5 m, alarm odeslán nebude.

Alarm 1: Nízká hladina (hladina je

Při tomto nastavení bude alarm odeslán pouze, když hladina překročí 0.5 m. Pokud následně klesne pod 0.5 m, alarm odeslán nebude.

Alarm 1: Nízká hladina (hladina už není kritická)

U každého z výstupů lze nastavit čtyři režimy automatického čerpání:

### 1) Vypnuto, pouze ruční ovládání

Výstup je sepnut pouze při zmáčknutí tlačítka v aplikaci CML. U ručního ovládání lze nastavit maximální dobu běhu a maximální změnu výšky hladiny.

### 2) Podle plánovače

Výstup se spíná automaticky podle plánovače a lze ho nastavit nezávise pro dostatečnou a nízkou hladinu.

3) Při vysoké hladině

Výstup se automaticky sepne, pokud je hladina vysoká a vypne se, pokud klesne na dostatečnou.

4) Při nízké hladině

Výstup se automaticky sepne, pokud je hladina kritická a vypne se, pokud stoupne na nízkou.

## 9.3 Systémová nastavení

V systémových nastaveních si lze pojmenovat eSTUDNU v emailech a upozornění. Dále je zde pak možné si nastavit odchylku od změřené hodnoty a například tak kompenzovat rozdíl vzdálenosti mezi čidlem a dnem studny.

Příklad: změřená hodnota = 1.5m, odchylka = 0.2m, zobrazovaná hodnota = 1.7m

# 10. Technická specifikace

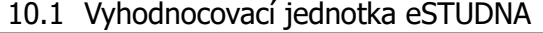

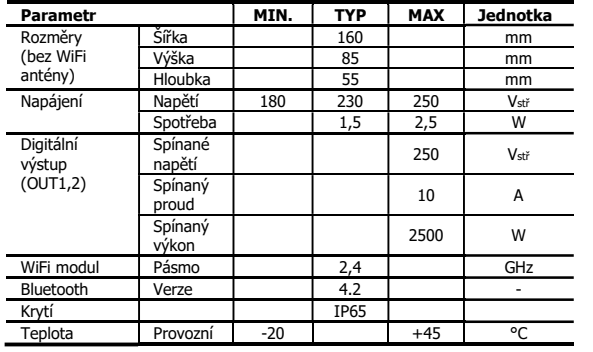

Zařízení je určené pro venkovní použití. Vždy je ale lepší ho umístit na kryté místo, aby nebylo přímo vystavené povětrnostním vlivům.

## 10.2 Čidlo výšky hladiny

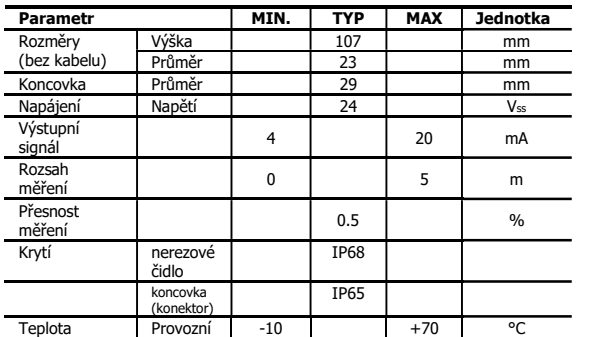

Koncovky mají krytí IP65 – ochrana před tryskající vodou. Upozorňujeme, že nejsou určeny pro ponoření do vody.

# 11. Sada pro připojení čerpadla

Sada pro připojení čerpadla (eSTUDNA-PRIP-C) obsahuje kabel se zásuvkou, propojovací kabely a svorky, které umožní připojit čerpadlo nebo jiné zařízení a spínat ho.

Při použití této sady lze zapojit pouze jeden výstup.

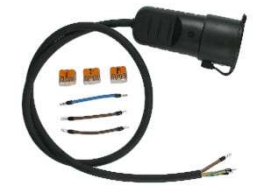

## 11.1 Připojení k vyhodnocovací jednotce

- 1. Odpojte vyhodnocovací jednotku z napájení.
- 2. Protáhněte kabel se zásuvkou levou průchodkou vyhodnocovací jednotky.
- 3. Propojte pomocí svorky zemnící vodiče (zeleno-žlutý) od kabelu napájení a kabelu zásuvky.
- 4. Propojte pomocí další svorky nulové vodiče (modrý) od kabelu napájení a kabelu zásuvky.
- 5. Do svorky s nulovými vodiči připojte také modrý propojovací kabel a jeho druhý konec připojte do kontaktu N napájecího konektoru vyhodnocovací jednotky.
- 6. Do další svorky připojte vodič s fází (hnědý) od napájecího kabelu a připojte také dva hnědé propojovací kabely.
- 7. Jeden hnědý propojovací kabel připojte do kontaktu L napájecího konektoru vyhodnocovací jednotky.
- 8. Druhý hnědý propojovací kabel připojte do kontaktu C u konektoru pro připojení čerpadla.
- 9. Vodič s fází (hnědý) od kabelu zásuvky připojte do kontaktu NO u konektoru pro připojení čerpadla.
- 10. Dotáhněte průchodky u obou kabelů, nasaďte na vyhodnocovací jednotku víko a zašroubujte šrouby.

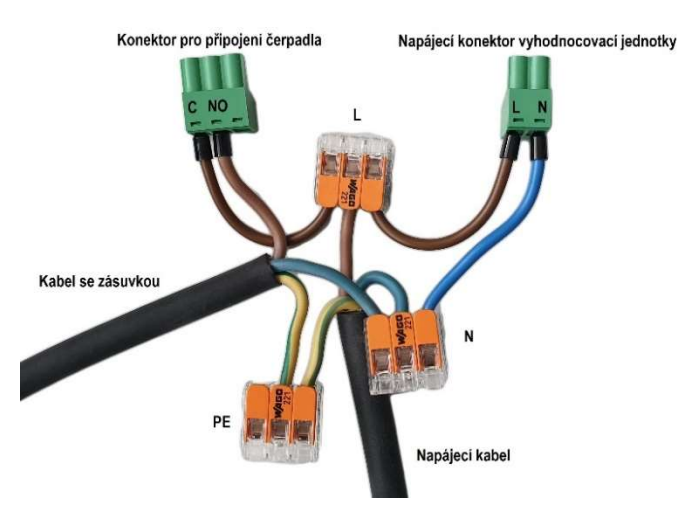

# 12. Záruka

Na zboží se vztahuje 24 měsíční záruka. Prosíme Vás proto o uchování Vašeho účtu a v případě reklamace zaslání jeho kopie spolu s reklamovaným zbožím a popisem závady. Reklamace zjevných vad, dodaného množství nebo dodávky neodpovídající objednávce musí být uplatněna nejdéle do 5 pracovních dnů od dodání zboží. Na pozdější reklamaci nebude brán zřetel.

Reklamačním místem je hlavní provozovna: SEA spol. s r.o. Dolnoměcholupská 1537/21 102 00 Praha 10, tel. 272700058

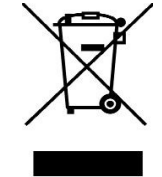

Reklamaci nelze vyřídit jako oprávněnou, pokud je závada způsobena nadměrným opotřebením, nedodržením provozních parametrů, zásahem do zařízení nebo neodbornou manipulací, nebo vyšší mocí (blesk, voda).

### ES PROHLÁŠENÍ O SHODĚ

s ustanoveními nařízení vlády č. 17/2003Sb. ve znění pozdějších předpisů, kterým se stanoví technické požadavky na<br>el. zař. nízkého napětí a nařízení vlády č. 616/2006 a nařízení vlády č. 481/2012/Sb. o omezení používání n

My SEA, spol. s r.o., Dolnoměcholupská 1537/21, CZ 102 00 Praha 10, **IČ:** 47117931 (**výrobce**)<br>**prohlašujeme na svou výlučnou odpovědnost, že výrobek typ** eSTUDNA **je ve shodě s následujícími** .<br>normai

Bezpečnost: EN 62368-1:2004 (ČSN EN 62368-1:201+A11-11.17) EMC: EN 61326-1:2013 (ČSN EN 61326-1 ed.2:2013) Rádiové parametry: ETSI EN 301489-1 V1.9.2 ETSI EN 301489-17 V2.2.1 ETSI EN 300328 V1.8.1 ROHS: EN 50581:2012 (ČSN EN 50581:2013+Z1-4.19)

Poslední dvojčíslí roku, v němž bylo označení CE na výrobek umístěno: 20

F

Místo vydání: Praha Jméno: Ing. Vladimír Rosůlek Datum vydání: 1. 6. 2020 Funkce: ředitel

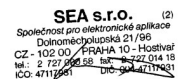

# 13. Často kladené dotazy

### Kde se provádí nastavení zařízení eSTUDNA?

Nastavení eSTUDNY se provádí ve webové verzi CML na adrese https://cml.seapraha.cz/ pod tlačítkem Nastavení.

### Jak funguje měření hladiny u zařízení eSTUDNA?

Měření je prováděno pomocí ponorného proudového čidla tlaku vody. Čidlo pracuje na principu diferenčního měření tlaků a je osazeno kompenzační kapilárou. Je tedy velmi přesné. Rozsah měření je 0–5 metrů s přesností měření ± 0.5%. Nejmenší rozlišovací jednotka je 1 cm.

### Umožnuje eSTUDNA přístup přes API?

Ano, vytvořili jsme novou stránku, kde je uveden příklad, jak API rozhraní používat: https://www.seapraha.cz/ziskani-hladiny-estudny-pres-api/

### Jaký objem dat eSTUDNA potřebuje?

eSTUDNA při standartním užívání přenese cca 4MB za den.

### Je eSTUDNA vhodná pro měření hladiny v žumpě?

Ne, zařízení nelze použít pro měření hladiny v žumpě.

### Jde u eSTUDNA-DUO nastavit u každého výstupu jiný režim?

U každého z výstupů lze nastavit jiný ze čtyř režimů čerpání. Nastavení hladin je ale pro oba výstupy společné. Při výběru stejného režimu tedy sepnou stejně.

#### Jak silný WiFi signál má eSTUDNA?

Zařízení eSTUDNA má podobný signál jako mobilní telefon. Pokud tedy bude mít v nádrži signál mobilní telefon, bude ho mít i eSTUDNA. Případně lze k eSTUDNĚ zakoupit externí WiFi anténu s 3m kabelem, kterou můžete umístit na vnější stranu nádrže, což zajistí dostatečný signál, i když bude vyhodnocovací jednotka umístěna uvnitř.

#### Umožnuje eSTUDNA odesílání SMS?

eSTUDNA neumožnuje odesílání SMS. Odesílání SMS je možné pouze u verze GSM-R5-STUDNA, ve které je SIM karta, ale neumí WiFi.

### Kolik mobilních dat potřebuje pro provoz zařízení GSM-R5-STUDNA?

Množství přenesených dat závisí na tom, jak často se mění hladina. Standardně pro provoz zařízení GSM-R5-STUDNA doporučujeme datový balíček 250 MB/měsíc.

### Lze se k zařízení eSTUDNA připojovat napřímo ze sítě LAN?

Zařízení eSTUDNA funguje pouze přes CLOUD a pro svůj provoz potřebuje internetové připojení. Nelze k němu přistupovat lokálně.

#### Je možné mít pod jedním účtem více zařízení?

Ano, je možné mít pod jedním uživatelským účtem více eSTUDEN. Stejně tak se lze jedním účtem přihlásit na více zařízeních.

### K čemu slouží zaškrtávátko u ikony mobilního telefonu ve webové verzi aplikace CML?

Zaškrtávátko u ikony mobilního telefonu umožňuje aktivaci push notifikací do mobilního telefonu, ve kterém je nainstalovaná mobilní aplikace CML a přihlášený účet. Mobilní telefon musí být připojený na internet, aby se notifikace zobrazovaly.

### Proč nejde v mobilní aplikaci CML kliknout na tlačítko párovat?

Pokud není možnost kliknout na tlačítko párovat při zadávání hesla pro WiFi, není telefon připojený k eSTUDNI přes Bluetooth. Což může nastat v případě, kdy při připojování k eSTUDNI nevyskočí na telefonu hláška o párování Bluetooth. Řešením je tedy jít do nastavení Bluetooth přímo v mobilním telefonu, vyhledat okolní zařízení Bluetooth a telefon spárovat s eSTUDNOU manuálně. Následně znova otevřít aplikaci a nastavit eSTUDNU.

### Při párování stále bliká 1:1 LED WiFi a zařízení se nepřipojí k WiFi?

Špatně zadané heslo nebo název sítě. Zkontrolujte heslo k WiFi a název sítě.

### Lze přidat jednu eSTUDNU k více uživatelským účtům?

Ne, eSTUDNA může být momentálně spárována vždy jen s jedním účtem.

### Jak přidám eSTUDNU k jinému uživatelskému účtu?

Pomocí aplikace CML nejprve odeberte eSTUDNU ze stávajícího účtu a následně proveďte znovu proces párování pomocí QR kódu.

#### Vše funguje jak má, ale na vyhodnocovací jednotce bliká 1:1 červeně LED ERR?

Možnou příčinou může být, že ve studni je "Kritická hladina" vody. Až bude ve studni "Nízká hladina" vody, LED ERR automaticky zhasne nebo změňte nastavení hladin.

### Vše funguje jak má, ale na vyhodnocovací jednotce trvale svítí červeně LED ERR?

Možnou příčinou může být, že ve studni je "Vysoká hladina" vody. Až bude ve studni "Dostatečná hladina" vody, LED ERR automaticky zhasne nebo změňte nastavení hladin.

### Při párování není vidět v seznamu Bluetooth zařízení žádná eSTUDNA?

Je možné, že eSTUDNA není v režimu párování. Stiskněte najednou obě dvě tlačítka na eSTUDNI alespoň na

2 sekundy. Zařízení se přepne do režimu párování.

### Jak nastavit automatické čerpání, pokud hladina klesne pod dostatečnou?

(bude udržována "Nízká hladina" žlutý sloupec) Nastavte výstup do režimu podle plánovače a u nízké hladiny nastavte: Kdy čerpat: Po-Ne Čas: 9:00 Trvání: 1440